# **1. Product Description**

#### **Hardware Description**

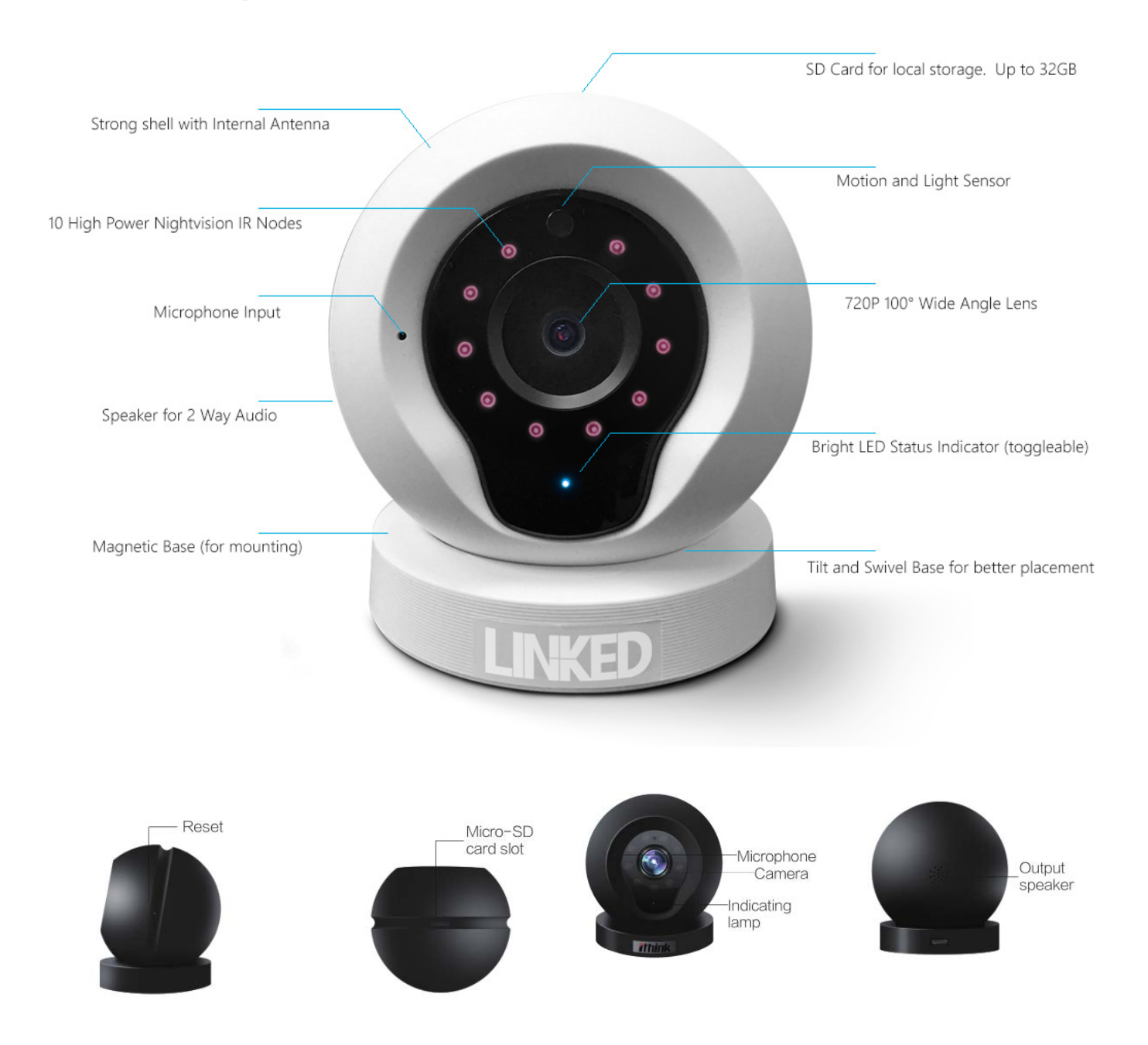

**Note:** The magnetic base can stick to any metal surface as per below diagram.

This allows for better and more solid placement of the camera.

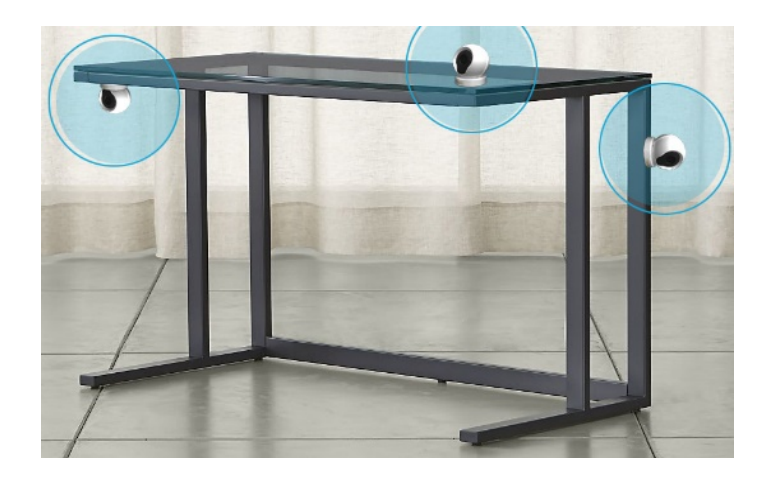

# **2. Installation**

### **2.1 Device Hardware Setup**

Connect the camera device with the power supply and place the camera where desired. Hardware setup is now complete!

Different LED lamp colors correspond to different camera statuses:

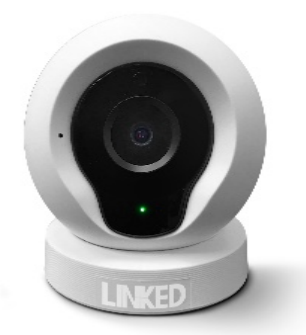

-Yellow: system start up

-Flashing Green SLOW (flash once per second): binding mode

-Flash Green FAST (flash three times per second): connecting wifi

- **-**Constant Green: camera working properly
- **-**Constant Blue: Camera is operating in "Offline Mode"

**Note:** There will be voice prompt to inform you of the cameras status and guide you through the software setup and installation. Voice prompt makes it much easier to use the camera. Some users may prefer not to have the voice audio (for example, if the camera is too far from the router, you may get frequent disconnect prompts even though the camera is still working properly). There is a setting in the options for the camera to both turn OFF the voice prompt as well as the LED indicator (for more covert camera placement).

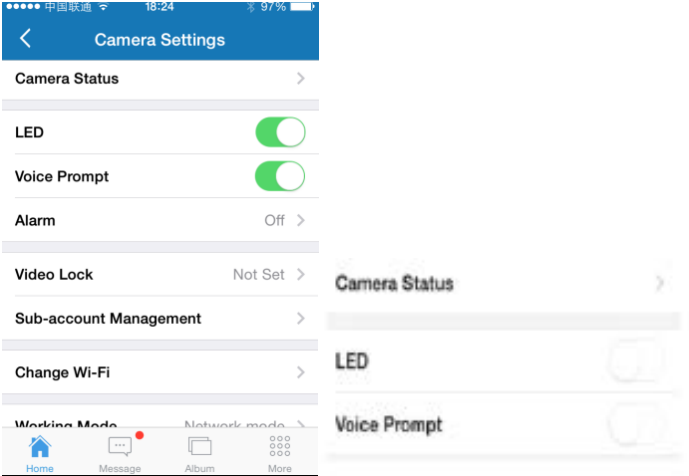

### **2.2 Device Connection Setup**

#### **For iPhone users:**

*Method 1: App Store*:

Go into the App Store and search for the "X10 Linked" app. Download and install the client software.

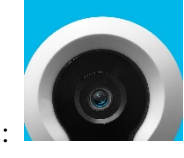

The App icon looks like this:

*Method 2: Scan the QR code*:

Use a QR Scanner app on your iphone to scan the following QR code. Refer to photo below.

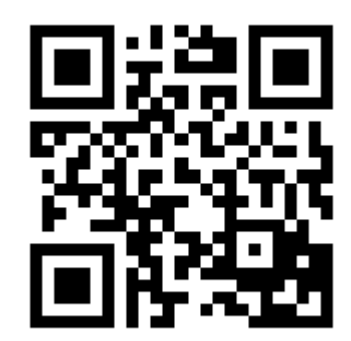

#### **For android phone users:**

*Method 1: Google Play Store*:

Go to the Google Play store and search for the "X10 Linked" App. Download and install app.

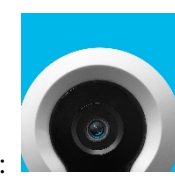

The App icon looks like this:

*Method 2: Scan the QR code*:

Use your phone to scan the following QR code.

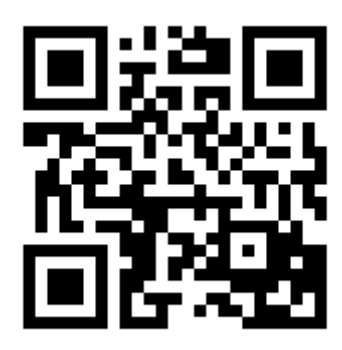

# **3 User Account Registration (Binding)**

Register and Login to your app client platform. Please note that only letters, numbers and underlines are valid for the username. The easiest method is to use a phone number (never used by us) as it is unique to you and easy to remember.

The minimum characters for the username is 6 and the maximum is 18. Once logged in, adding a camera is simple and the audible instructions will begin playing on the camera.

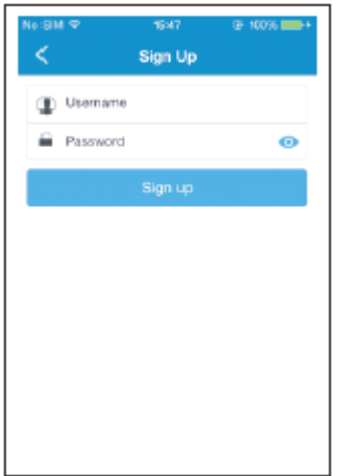

### **3.1Binding Method 1: Sound wave binding (Make sure your devices volume is on and at a high setting)**

- 1) Move the output speaker of your device (where the audio comes from) close to the camera. Refer to the diagrams below:
- 2) Make sure you do this in a quiet place without any sound interference. Keep your phone steady without moving it for a few seconds during the binding process.
- 3) After binding successfully, the client app will redirect you to the video list-view interface automatically.

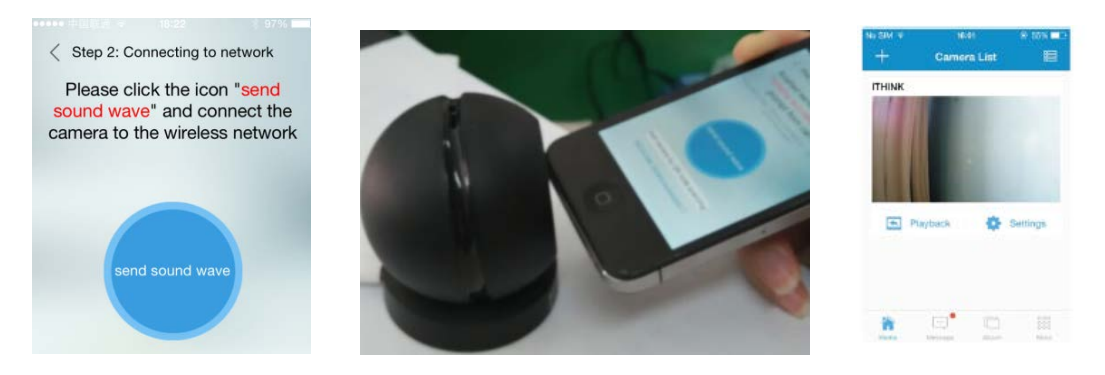

4) If this specific camera has been bound by another user already, then you will only be able to be logged in as a 'sub-account' for the camera and will have very limited settings for the camera (it will look similar to below:

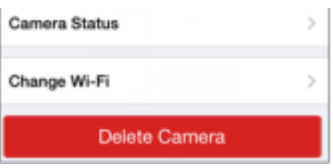

In order to have full access to the camera, the cameras account manager must first delete the camera from their app. The camera can only be bound to one account at a time (for security purposes), all other account will be 'subaccounts' with limited access.

### **3.2 Binding Method 2: QR code binding**

- 1) If you have trouble binding the camera using binding method 1 above then you can use this QR code binding method.
- 2) If the audio install fails, an option for "Add camera by QR code scanning" link will show, click on that link to proceed.
- 3) Point the QR code on the screen of your phone within 4-6 inches in front of the camera. Refer to photo below.

4) If binding by QR code is successful, the voice prompt will indicate it and you will now see the camera listed in the 'Home' screen.

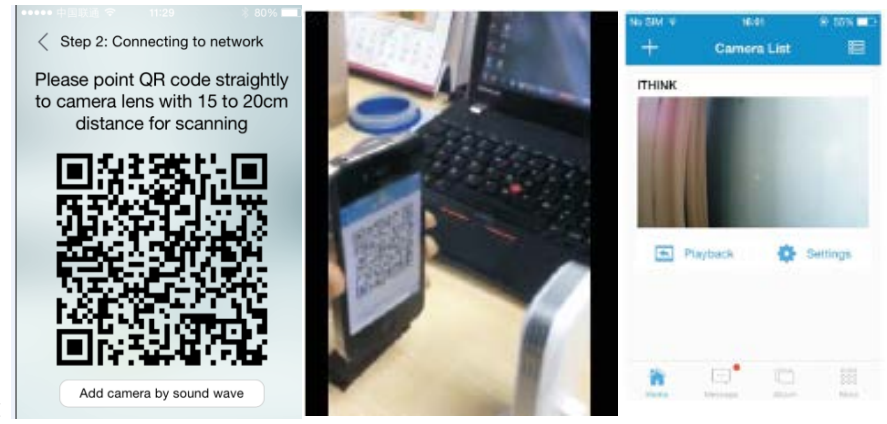

# **4. Replay**

Click "Replay" icon and choose the time to replay the video recorded by camera. You can Fast Forward/Skip Backward/and take screen Shots when replaying the video to your desire time slot. Refer to photos below.

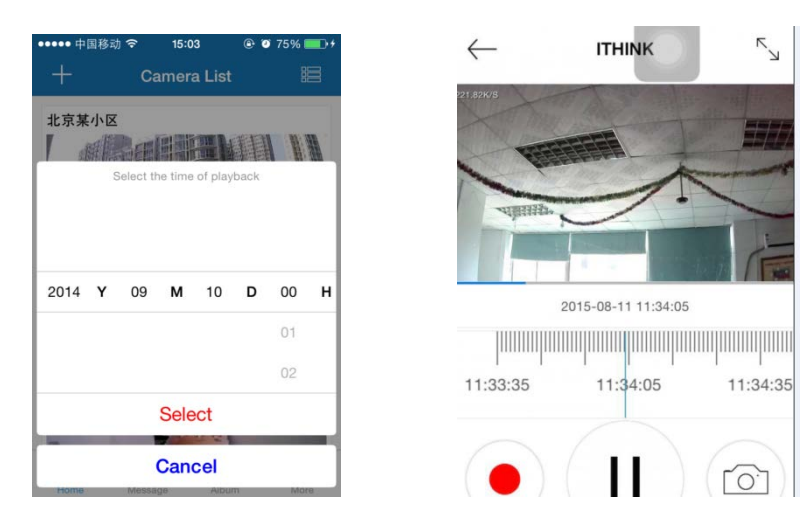

# **5. Video Lock**

This function allows the user to watch live video and replay video only after a password has been setup.

- 1) If you desire privacy for a specific camera, click on the "Settings" button from the Camera list. Refer to photo below.
- 2) In the Camera Settings screen, click on the "Video Lock" button. Refer to photo below.
- 3) Create a password that you can remember.

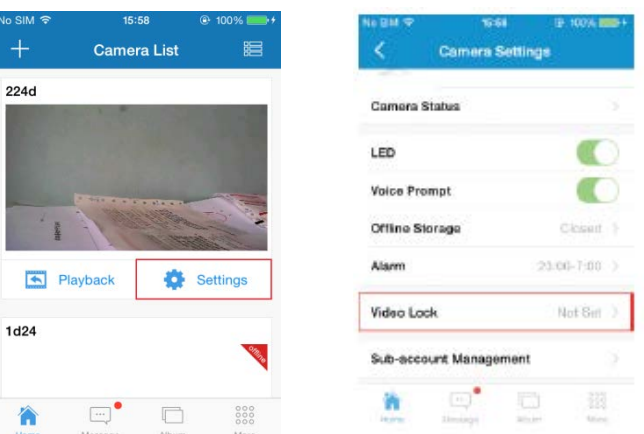

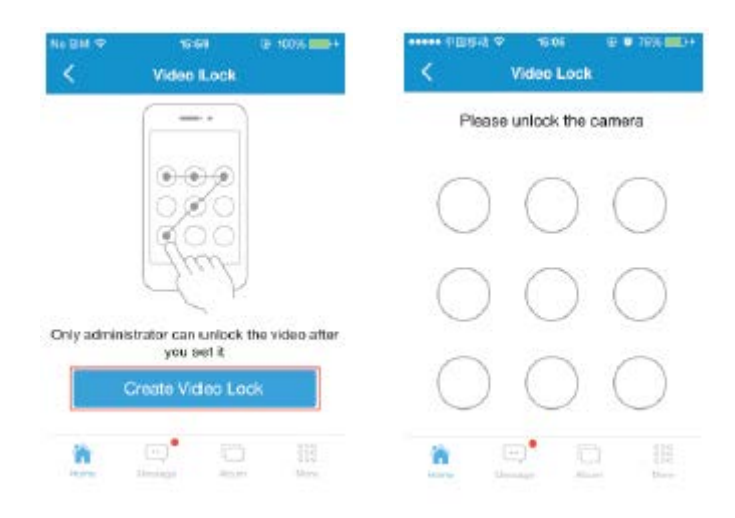

# **6. Sub-Account Management**

Each camera can support up to 15 accounts (including the Administrator account). The Administrator can add and delete sub-account using the "Sub-Account Management" function from the Camera Settings screen. (Refer to the photo below.)

New sub-accounts can be setup by clicking on the "Add" button.

Existing sub-accounts can be deleted by swiping left onscreen the sub-account that you want to delete and press the "Delete" button as it appears onscreen.

Subaccounts have limited access to the cameras settings. They can view the cameras, but are unable to change any settings.

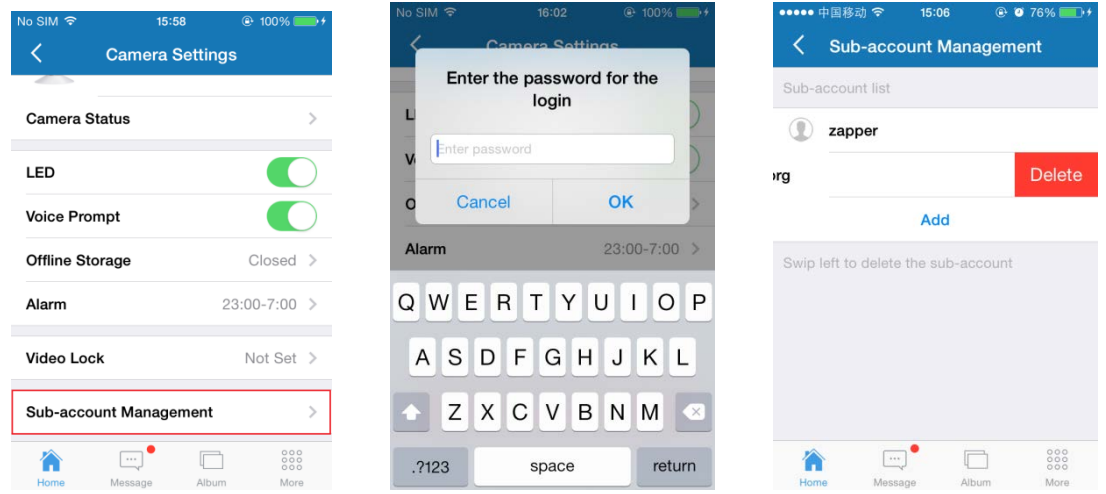

# **7. Snapshot Share**

Our camera provides a function to share any snapshot photos to Facebook/Email/Text Message. To Share, tap the camera icon on the video, and snapshot the photo you like, then go to main page and press "Album" and choose the photo you want to share in the album. Press the "Share" button and select your option. Refer to photo below

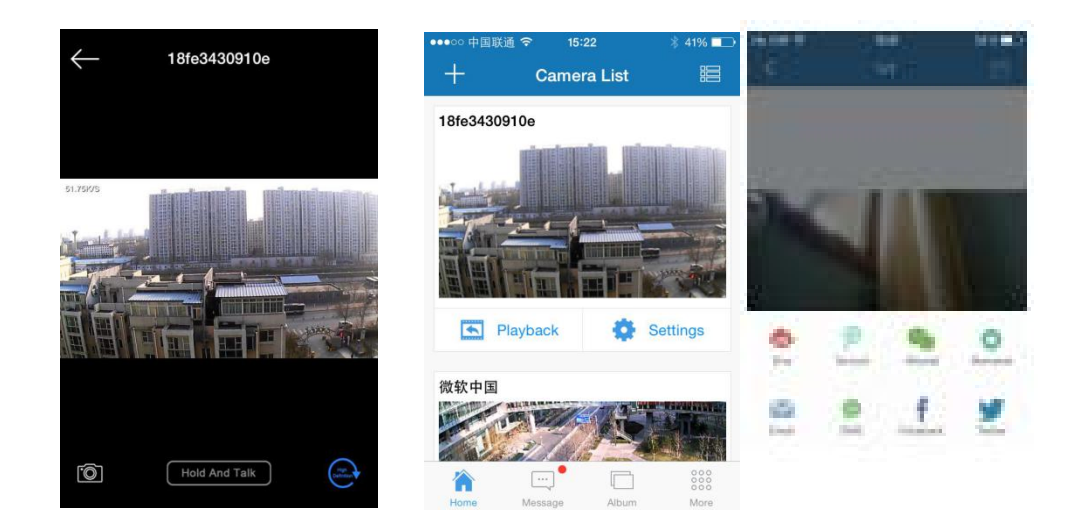

# **8. Working Mode**

From the Camera Setting screen, there are two "Working Modes": Network mode and Offline mode. Upon installation of the camera, the camera is in Network mode meaning it is online and communicating with your router.

#### **8.1 Enable Offline Mode**

Click on "Offline Mode" button, then choose the video definition (Smooth/ SD/ HD) quality for the offline video storage. Once selected, the device will automatically disconnect the Wi-Fi and the LED on front of camera will become blue. The camera is now in Offline mode.

When enabling the "Offline Mode" function, your device must be online at the time and a micro SD card inserted. Otherwise, you cannot turn on "Offline Mode".

The default storage path is: /linked/OffLineVideo. Your video will be stored in the "OfflineVideo" folder under the Linked folder of micro SD card**.** The camera is compatible with 32G or below micro SD card.

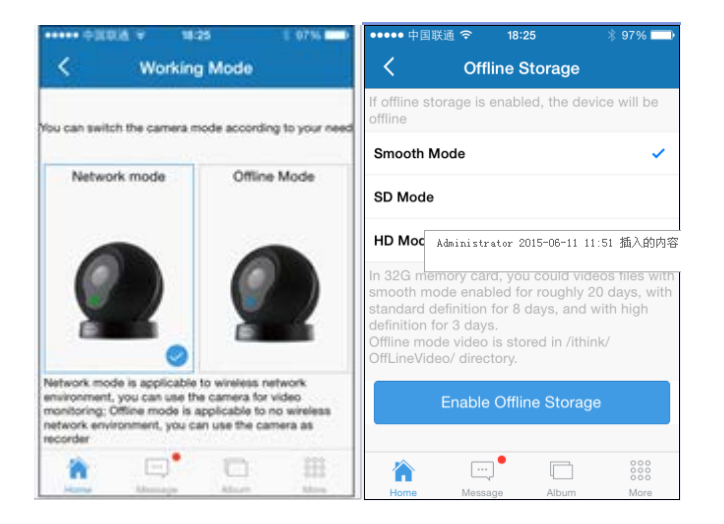

### **8.2 Enable Network Mode from Offline Mode**

Click on the "Working Mode" button in settings and select "Network Mode". The app will send the necessary

information to the camera via soundwave (similar to the initial setup). See the initial setup information if you need help sending the soundwave.

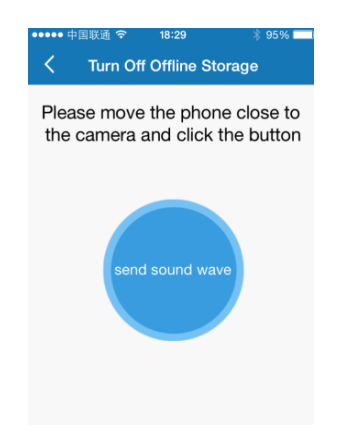

#### **9. Infrared night vision**

Infrared night vision is controlled by camera system automatically. When it is getting dark, the infrared night vision will be activated automatically and when it is bright enough, the infrared night vision will be switched off.

#### **10. Infrared alarm**

The camera uses the infrared motion sensors to sense motion. When movement is detected within the space, the alarm on camera will ring for 5 seconds and at the same time, your phone will also ring and get an alarm message. Press the alert message, and then the view will playback the video. You can change the times and the alarms for the individual cameras under "Alarm" in that cameras settings.

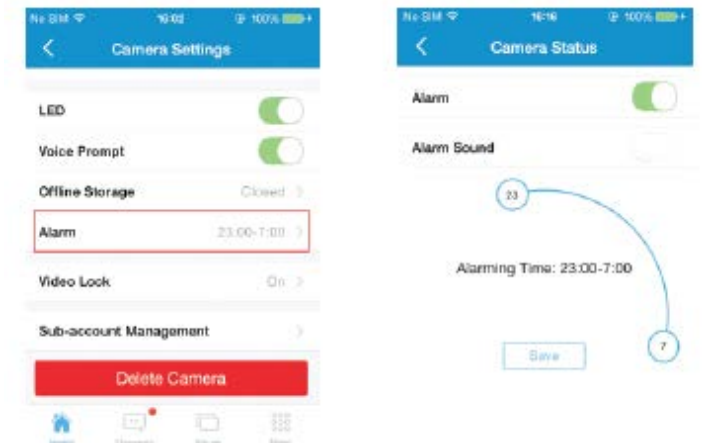

### **11. Camera list**

This is simply a list of all the cameras installed under the specific account. Shared cameras via 'sub account' will also show here. It can be organized in a 'full' view or also a 'condensed' view via the squared icon in the upper right.

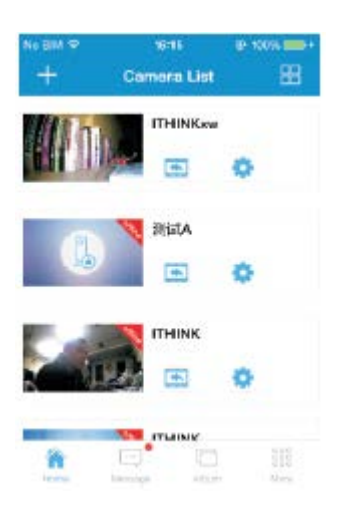

# **12. Video Recording**

Users can record video in two different ways. When viewing the camera live, simply press the 'record' button. If a SD card is installed, you can also record a clip of the playback by hitting the record button. When finished recording, all recordings will show and appear in the 'Album' section until deleted.

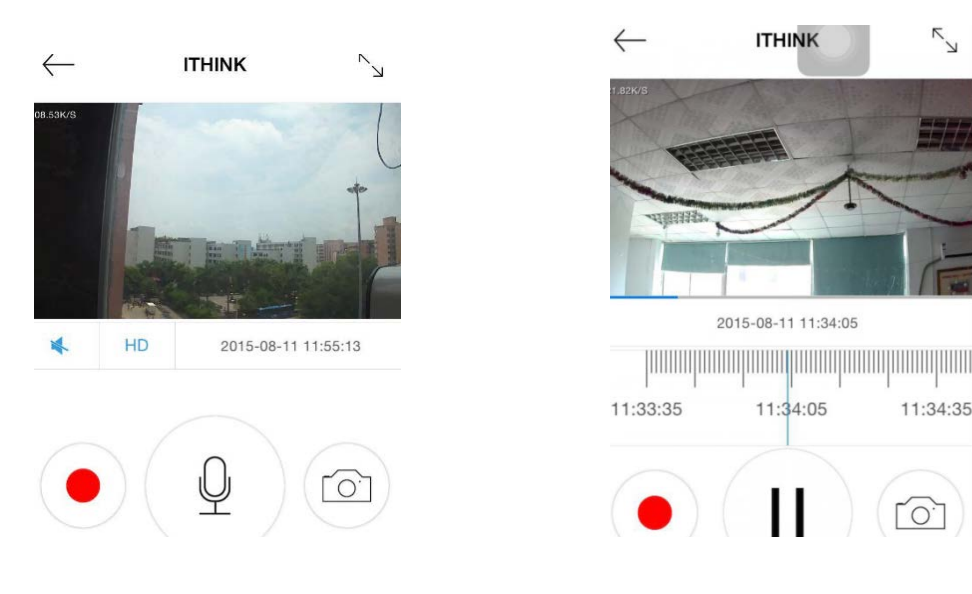

## **13. Warning:**

When placing the camera, please avoid harsh conditions. The cameras working humidity ranges: 20%-50% indoor, 20%-70% outdoor; working temperature ranges:  $14^{\circ}$ F to  $122^{\circ}$ F indoor: -4<sup>o</sup>F to +131<sup>o</sup>F outdoor.

### **14. FAQ**

**1) Cannot bind camera device**

- $\Diamond$  You can only bind when the camera device is in the Binding mode (LED becomes green and flashes once a second).Otherwise, you cannot bind a camera device outside the Binding mode.
- $\Diamond$  Make sure the environment of the SoundWave Binding is quiet and the output speaker of your phone is loud and close to the microphone in front of the camera.
- $\Diamond$  When using the OR Code Binding, keep upright and less than 4-6 inches in front of the camera lens.
- $\Diamond$  When warning "WIFI does not exists", please make sure your Wi-Fi name is correct.
- $\Diamond$  When warning "WIFI connection fail", please make sure your Wi-Fi password correct.
- $\diamond$  When warning "Network abnormal please check router configuration", please make sure your router is connected to Internet.

#### **2) Cannot connect into Internet**

- $\Diamond$  Check that the router is connected to the Internet.
- $\Diamond$  Check whether the name and password of WIFI have been changed.

#### **3) Video is not clear**

- $\Diamond$  Switch between "SD" or "HD" mode.
- 4) **Cannot replay video?**
- $\Diamond$  Please check if there is a micro-SD card, (must be below 32GB).
- $\Diamond$  Insert a micro-SD card, you can replay video after 10 minutes.

### **4) If the WIFI is hidden, why cannot find any network and camera?**

Our camera device can only connect to a WIFI that is not hidden.

#### **5) How to restore Factory Settings**

When the camera is power on, use a paperclip to poke into the reset hole for 3-5 seconds. When the voice prompt indicates "system is resetting", please do not unplug power. You can depress the reset button.

## **15. NOTES**

- You can simply pull-down the screen of your phone to refresh camera list.
- After binding successfully, if the camera does not appear on the homepage, please refresh the camera list interface or log out of your account and login again.
- Supports up to a 32GB micro-SD card. This stores roughly 24 days of video.
- You can replay video after 10 minutes after a micro-SD card has been inserted.
- When testing the alarm function, after setting the alarm, please leave the app interface, to receive the push notifications when the camera is triggered.
- You can bind up to maximum of 15 accounts to each camera.
- The first account bound to the camera is default administrator account.
- Please bind in a quite environment when using sound wave binding and turn up the volume on your device.
- When binding (SoundWave or QR Code), do not leave the binding page, waiting for the camera to finish binding. The app will indicate when this is complete.
- The Offline Mode is available when your device is first on line and a micro-SD card is installed.
- If the micro SD card is uninstalled, Offline Mode will be unavailable automatically.